# **SmartFind Express**

For more information, or any assistance with SmartFind Express, please contact sub-dispatch at 250-638-4439

SmartFind Express is the system the district uses in order to track absences and dispatch substitutes. The system is used by employees to log absences, including sick leave. The system will then call out substitutes based on qualifications and seniority. *All absences and leave of absence requests <u>must</u> be logged in SmartFind or with the Help Desk. In cases of emergency <u>only</u>, unless otherwise directed, contact your school principal.* 

You will receive a welcome email to your school district email account with information on registration:

Welcome to SmartFind Express! Your Profile has been reset. Registration over the phone must be done before you will be able to login over the web or mobile.

*Please call +18554544008 to register your account. Your Access Id to register over the phone: (employee #) Your Temporary PIN: (employee #)* 

Please do not respond to this message. It is an automated e-mail generated by the system. Contact your SmartFind Express system administrator if you have additional questions.

Once you have registered your account, you will be able to login to the web portal for SmartFind Express via the SmartFind Express links from the QuickLinks menu on the cmsd.bc.ca website:

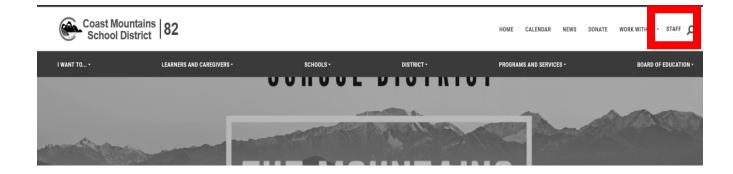

This page will offer you links to the Apps dashboard. Choose SDS eServe from the menu:

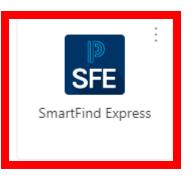

You will now be taken to the login screen. Click on the Microsoft icon:

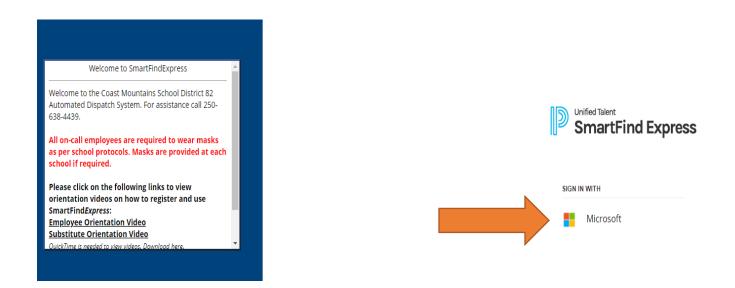

If you have accessed SmartFind after logging into a District computer, you will automatically taken to your SmartFind home screen. If you are accessing from home, or another computer, you will need to login using your District login (employee number@cmsd.bc.ca) and password.

# Employee Homepage

| SmartFind Express |       |                                  |                                           |                             |               |              | top<br>ionating | 2 ?            | RR |
|-------------------|-------|----------------------------------|-------------------------------------------|-----------------------------|---------------|--------------|-----------------|----------------|----|
| Absences          | Absen | ces                              |                                           |                             |               |              | August 07       | , 2022 06:22 I | м  |
| 28<br>My Calendar |       | Reason                           | Location(s)                               | Classification(s)           | Start Date(s) | End Dates(s) | Substitute      | Instructions   |    |
| ಮ್ಮೆ              | 0     | CMTF - Family Illness Leave      | Mount Elizabeth Middle & Secondary School | Teacher Middle - Core       | 09/15/2022    | 09/15/2022   |                 |                | >  |
| Reason Balances   | 0     | CMTF - Personal Leave            | Mount Elizabeth Middle & Secondary School | Teacher Middle - Core       | 06/08/2022    | 06/08/2022   |                 |                |    |
| My Schedule       | 0     | CUPE Compassionate Leave         | Caledonia Secondary                       | Education Assistant Unqual  | 09/15/2021    | 09/17/2021   |                 | lesson plans   |    |
| My Schedule       | 0     | CMTF - Leave to Receive a Degree | Caledonia Secondary                       | Teacher Intermediate - Core | 11/13/2020    | 11/13/2020   |                 |                |    |

<u>Employee Profiles</u> Employees can view their profiles, change your online password and telephone PIN by clicking your initials in the top-right corner.

| Stop<br>Impersonating                          |                      |            |
|------------------------------------------------|----------------------|------------|
| Quick survey August 03, 2022 09:52 AM          |                      |            |
| Personal Information                           |                      |            |
| Employee                                       |                      |            |
| -                                              |                      |            |
| Email Not Verified                             |                      | Edit Email |
|                                                |                      |            |
|                                                |                      |            |
| Password Edit Password                         | PIN (Phone Password) | Edit PIN   |
| Password Edit Password                         | PIN (Phone Password) | Edit PIN   |
|                                                |                      | Edit PIN   |
| •••••                                          |                      | Edit PIN   |
| •••••                                          |                      | Edit PIN   |
| Address                                        |                      | Edit PIN   |
| •••••<br>Address<br>District Code (Mobile App) |                      | Edit PIN   |

# **Employee Absences**

1. To create a new absence click Create Absence

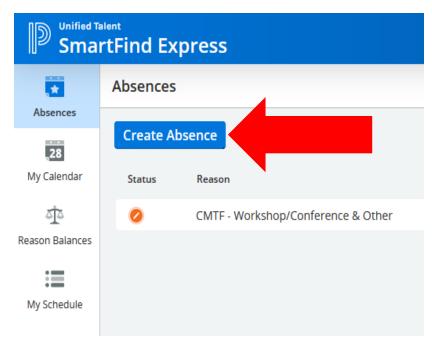

# 2. Enter Leave request information:

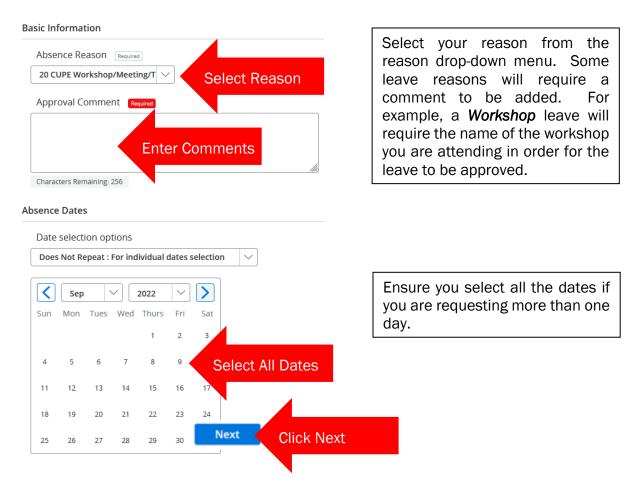

### 3. Customize leave details

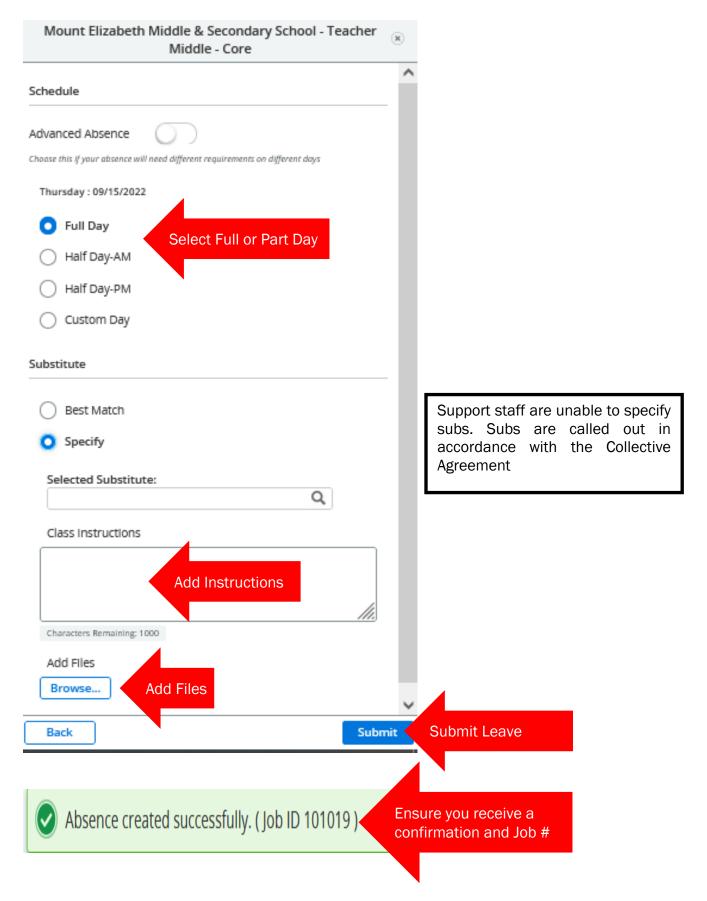

#### 4. Leave Approval

If you leave type requires approval, your leave must be approved by your Principal and/or Human Resources. Once your leave is approved it will be displayed with a green check mark on your home page:

|                 | elent<br>rtFind Exp | press                            |                                           |
|-----------------|---------------------|----------------------------------|-------------------------------------------|
|                 | Absences            |                                  |                                           |
| Absences        | Create Ab           | isence                           |                                           |
| My Calendar     | Status              | Reason                           | Location(s)                               |
| ন্য             | ۲                   | CMTF - Family illness Leave      | Mount Elizabeth Middle & Secondary School |
| Reason Balances | 0                   | CMTF - Personal Leave            | Mount Elizabeth Middle & Secondary School |
| My Schedule     | 0                   | CUPE Compassionate Leave         | Caledonia Secondary                       |
| my series are   | 0                   | CMTF - Leave to Receive a Degree | Caledonia Secondary                       |
|                 | 0                   | CMTF - Court Duty                | Caledonia Secondary                       |
|                 | 0                   | CMTF - Court Duty                | Caledonia Secondary                       |
|                 |                     |                                  |                                           |

5. Review Absences

Your absences will be displayed on your homepage. To see the leave details and/or to cancel the leave, click on the leave.

| Smail           | rtFind Exp | press                            |                                           |
|-----------------|------------|----------------------------------|-------------------------------------------|
| Absences        | Absences   |                                  |                                           |
| 28              | Create Ab  | isence                           |                                           |
| My Calendar     | Status     | Reason                           | Location(s)                               |
| ±               | •          | CMTF - Family Illness Leave      | Mount Elizabeth Middle & Secondary School |
| Reason Balances |            | CMTF - Personal Leave            | Mount Elizabeth Middle & Secondary School |
| My Schedule     |            | CUPE Compassionate Leave         | Caledonia Secondary                       |
| ing as not dure | 0          | CMTF - Leave to Receive a Degree | Caledonia Secondary                       |
|                 | 0          | CMTF - Court Duty                | Caledonia Secondary                       |
|                 | 0          | CMTF - Court Duty                | Caledonia Secondary                       |
|                 |            |                                  |                                           |

Clicking on the leave will open up the details and allow you to cancel the leave

#### 6. Cancel or Edit a Leave

To cancel a leave request, click the Cancel Absence button. To Edit your leave, click Edit

| Mount Elizabeth Middle & Sec<br>Middle - C |                            |      |
|--------------------------------------------|----------------------------|------|
| Job ID: 101023                             | 🥏 Approved (Automatically) |      |
| Reason: CMTF - Family Illness Leave        |                            |      |
| Schedule                                   |                            |      |
| Thursday : 09/15/2022                      |                            |      |
| Absence Schedule                           | Substitute Schedule        |      |
| 08:47 AM - 03:13 PM                        | 08:47 AM - 03:13 PM        |      |
| Instructions                               |                            |      |
| Class Instruction                          |                            |      |
| ancel Absence Cancel                       | Edi                        | Edit |
|                                            |                            |      |
|                                            |                            |      |

Ensure you receive a confirmation of the cancelled absence:

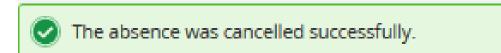

# You can also review your absence in a calendar format:

| *          | My Calendar |                |     |      |                     |                     |                     |  |
|------------|-------------|----------------|-----|------|---------------------|---------------------|---------------------|--|
| 28         | Today ◀     | September 2022 |     |      |                     |                     |                     |  |
| Calendar   | Legend      | Sun            | Mon | Tues | Wed                 | Thurs               | Fri                 |  |
| ₫2         | Full Day    | 28             | 29  | 30   | 31                  | 1                   | 2                   |  |
| n Balances | Custom Day  |                |     |      |                     |                     |                     |  |
| =          | Half Day-AM |                |     |      |                     |                     |                     |  |
| Schedule   | Half Day-PM |                |     |      |                     |                     |                     |  |
|            | Holiday     | 4              | 5   | 6    | 7                   | 8                   | 9                   |  |
|            |             |                |     |      | 8:45am CMTF - Works | 8:45am CMTF - Works | 8:45am CMTF - Works |  |
|            |             |                |     |      |                     |                     |                     |  |
|            |             |                |     |      |                     |                     |                     |  |
|            |             | 11             | 12  | 13   | 14                  | 15                  | 16                  |  |
|            |             |                |     |      |                     |                     |                     |  |
|            |             |                |     |      |                     |                     |                     |  |
|            |             |                |     |      |                     |                     |                     |  |
|            |             | 18             | 19  | 20   | 21                  | 22                  | 23                  |  |
|            |             |                |     |      |                     |                     |                     |  |
|            |             |                |     |      |                     |                     |                     |  |
|            |             |                |     |      |                     |                     |                     |  |
|            |             | 25             | 26  | 27   | 28                  | 29                  | 30                  |  |
|            |             |                |     |      |                     |                     |                     |  |

#### 7. Review your Schedule

Ensure you review your schedule by selecting *My* Schedule from the menu:

|                       | rtFind Express                      |                                  |                                  |                   |
|-----------------------|-------------------------------------|----------------------------------|----------------------------------|-------------------|
|                       | My Schedule                         |                                  |                                  |                   |
| Absences              |                                     |                                  |                                  |                   |
| 28<br>My Calendar     | Caledonia Secondary : Tea<br>Monday | icher Secondary - Fine Arts      |                                  |                   |
| کٹ<br>Reason Balances | Start Time 08:45 AM                 | AM Half 12:00 PM (Location time) | PM Half 12:45 PM (Location time) | End Time 03:21 PM |
| My Schedule           |                                     |                                  |                                  |                   |
|                       | Tuesday                             |                                  |                                  |                   |
|                       | Start Time 08:45 AM                 | AM Half 12:00 PM (Location time) | PM Half 12:45 PM (Location time) | End Time 03:21 PM |

It is important that your schedule is correct, in order to call out a substitute for the correct times. If your schedule is incorrect, contact sub-dispatch at 250-638-4439.

8. Switch to Substitute Profile

If you are also a substitute employee, you can view your substitute page by clicking on your initials, then selecting "Switch to Substitute Profile" from the drop-down menu.

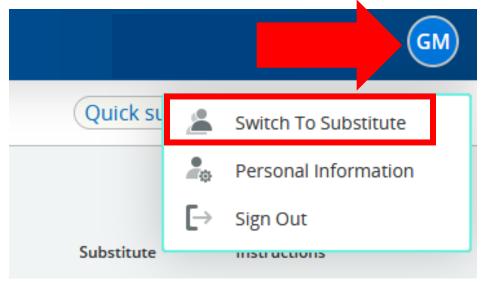

# Substitute Homepage

| Job Search        |                    |                 |            |               |            | Augu       | ıst 07, 2022 06:24 PM | 28 My Calendar | SFE Reg     | ister for th | e Mobile App |
|-------------------|--------------------|-----------------|------------|---------------|------------|------------|-----------------------|----------------|-------------|--------------|--------------|
| Filter            | No filters applied | My current / ac | tive jobs: | My Finished j | obs Cancel | ed Jobs Ui | navailable            |                | (           | 🕂 Add Ur     | availability |
| Date              |                    | Job ID          | Date       | Time          | Duration   | Employee   | Classif               | ication(s)     | Location(s) |              |              |
| Duration          |                    | 🚯 You ha        | ave no act | tive or upcom | ning jobs. |            |                       |                |             |              |              |
| Location(s)       |                    |                 |            |               | 0,         |            |                       |                |             |              |              |
| Classification(s) |                    |                 |            |               |            |            |                       |                |             |              |              |
| Employee          |                    |                 |            |               |            |            |                       |                |             |              |              |
| Instructions      |                    |                 |            |               |            |            |                       |                |             |              |              |
| Apply Filter      | r                  |                 |            |               |            |            |                       |                |             |              |              |

# Substitute Profiles

Substitute profiles can be accessed by clicking your initials in the top-right corner:

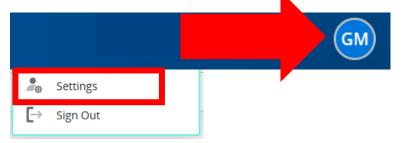

1. Review your settings

This will allow you to change your password or telephone PIN, review your information including your CALLBACK NUMBER, which the system will call to offer you work. Select *Personal* from the menu:

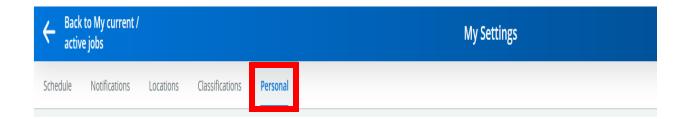

From the Personal Information page you will be able to change your online Password and Telephone PIN. Ensure your callback number is correct. This is the number the system will call to offer your work.

#### **Personal Information**

| Name                                  |                                |                                                      |            |
|---------------------------------------|--------------------------------|------------------------------------------------------|------------|
| Grace Magnusson                       |                                |                                                      |            |
| Email Not Verified                    |                                |                                                      | Edit Email |
| Password                              | Edit Password                  | PIN (Phone Password)                                 | Edit PIN   |
| •••••                                 |                                | •••••                                                |            |
| Address                               |                                |                                                      |            |
|                                       |                                |                                                      |            |
| Contact Information                   |                                |                                                      |            |
| Call Back Number                      |                                | Do Not Call Until                                    |            |
| (250) 015-9000                        | Ensure this is correct         | hh:mm am                                             |            |
| Enter a time that is up to 24 hours j | fron now.lf a time is not ente | ered you will be called during regular calling perio | ods.       |
| Block phone calls fro                 | m SmartFind Expres             | S                                                    |            |

# 2. Setting your Schedule

As an on-call employee, your schedule is set to being available for full working days, Monday to Friday. If your availability differs, you can set your schedule so the system will only call you for work on days/times you are available to work. Start by selecting *Schedule* from the menu:

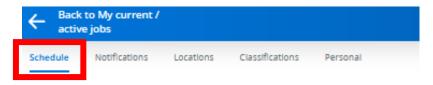

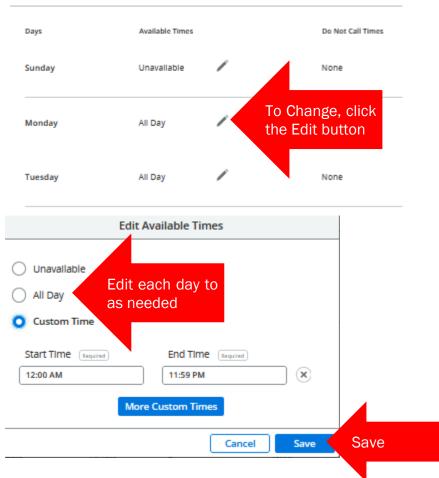

#### 3. Locations

My Schedule

Your profile will be set to be available to work at all locations in your geographical "home community". To change your locations, select *Locations* from the menu:

| E Back to My current active jobs | ′         |                 |          |      |                      |
|----------------------------------|-----------|-----------------|----------|------|----------------------|
| Schedule Notifications           | Locations | Classifications | Personal |      |                      |
| My Locations                     |           |                 |          | Edit |                      |
| Locations                        |           | c               | ode      |      |                      |
| 1 No Data Available.             |           |                 |          |      |                      |
| /ly Groups                       |           |                 |          | Edit | Click Edit to Change |
| Location Group                   |           | c               | ode      |      |                      |
| All Terrace Area Schools         |           | 1               | ER       |      |                      |

You must delete the Location group and add each school individually:

| Edit Location Groups      |           |                          |          | (*)       |
|---------------------------|-----------|--------------------------|----------|-----------|
| Location Groups List      |           | My Location Groups       |          | 1. Select |
| Search                    |           | Search                   |          | Group     |
| Select All                |           | Select All               |          |           |
| All Areas                 | 2. Remove | All Terrace Area Schools |          |           |
| All Custodial Locations   |           |                          |          |           |
| All Hazelton Area Schools |           |                          |          |           |
| All Kitimat Area Schools  |           |                          |          |           |
| All Kitwanga Schools      |           |                          |          |           |
|                           | ~         |                          |          |           |
|                           | · · ·     |                          | 3. Apply | Apply     |
|                           |           |                          |          |           |

You must now add schools back to *My Locations*. Start by clicking Edit:

| My Locations         |      | Edit Edit |
|----------------------|------|-----------|
| Locations            | Code |           |
| 🕦 No Data Available. |      |           |

Add individual schools, ensuring you select schools in your community, unless you are able to reasonably commute (e.g.: Kitwanga/Hazelton or Terrace/Thornhill)

| Edit Locations                                      |                           |   |                                                                                                   | $(\mathbf{x})$ |  |
|-----------------------------------------------------|---------------------------|---|---------------------------------------------------------------------------------------------------|----------------|--|
| Locations List Search Select All Bear Valley School | 2. Add to My<br>Locations | > | My Locations          Search         Select All         Caledonia Secondary         3. Check your |                |  |
|                                                     | ct schools                | < | Cassle Hall Elementary School Selections                                                          |                |  |
|                                                     |                           |   | 4. Click Apply                                                                                    |                |  |

4. Unavailable / Do Not Call Settings

There may be days that you are not available to work or do not wish to receive calls for work. You can set these by returning to your main homepage and selecting *Add Unavailability*:

|             |                    |                          |                    |               |             |          |                   |                           | perconaling 📮 🛛 😡           |
|-------------|--------------------|--------------------------|--------------------|---------------|-------------|----------|-------------------|---------------------------|-----------------------------|
| Job Search  |                    |                          |                    |               |             |          | August 07.        | 2022.07:50 PM XY Calendar | Pasister for the Mehile App |
| Filter      | No filters applied | My current / active jobs | My Finished Jobs   | Canceled Jobs | Unavallable |          |                   |                           | Add Unavailability          |
| ▶ Date      |                    | Job ID                   | Date               | Time          | Duration    | Employee | Classification(s) | Location(\$)              |                             |
| Duration    |                    | () You have no a         | active or upcoming | į jobs.       |             |          |                   |                           |                             |
| Location(s) |                    |                          |                    |               |             |          |                   |                           |                             |

# Add your unavailable dates and times:

| Add Unavailability Date                                                                                                    |            |                                  |
|----------------------------------------------------------------------------------------------------|------------|----------------------------------|
| Select Date                                                                                                    |            |                                  |
| Start Date         End Date         Required           MM/DD/YYY         MM/DD/YYY         MM/DD/YYY           9/15/2022         9/15/2022 | ed<br>[28] |                                  |
| Time/Duration                                                                                                    |            |                                  |
| All Day (00:00am to 11.59pm)                                                                                                    |            |                                  |
| Custom Time                                                                                                    |            | If you wish to receive calls for |
| Start Time Required End Time Required                                                                                                    | M          | future work on your unavailable  |
| 09:00 am 12:00 pm                                                                                                    |            | date, check this box.            |
| Continue receiving calls during periods of unavailability                                                                                  |            |                                  |
| Cancel                                                                                                    | Save       |                                  |

# 5. Review Assignments

Your accepted jobs will appear on your homepage. To view the job in more detail, click the job arrow

| Job Search        | press              |                     |                                             |                      |                                            |                                                                                       | Quick surveyAugust 04 |
|-------------------|--------------------|---------------------|---------------------------------------------|----------------------|--------------------------------------------|---------------------------------------------------------------------------------------|-----------------------|
| Filter            | No filters applied | My current / active | e <b>jobs</b> My Finished                   | d jobs Canceled J    | Jobs Unavailable                           | 2                                                                                     |                       |
| ▶ Date            |                    | Job ID              | Date                                        | Time                 | Duration                                   | Employee                                                                              | Classification(s)     |
| Duration          |                    | 101023              | Thursday                                    | 08:47 AM             | •000                                       | Ryan(TEST)                                                                            | Teacher Middle -      |
| Location(s)       |                    | -                   | - Fri 08:30 AM<br>1/2022 03:30 PM<br>1/2022 | O D 🖉 🏀<br>Full Day  | Sharlene<br>Barger                         | Educational Assistant                                                                 | Skeena Middle School  |
| Classification(s) |                    | Status              | Weekly Schedule                             |                      | 10/17/2022 - 10/21/2022                    | Address & Phone                                                                       | Instructions          |
| ▶ Employee        |                    | Approval Pending    | Monday<br>Friday<br>Location Announcement   | Full Day<br>Full Day | 08:30 AM - 03:30 PM<br>08:30 AM - 03:30 PM | <ul> <li>3411 Munroe St</li> <li>Terrace BC V8G3C1</li> <li>(250) 635-9136</li> </ul> | Cancel Job            |

# 6. Cancel out of an Assignment

There may be times when you are no longer able to work an accepted job. to cancel out of an assignment, click the job arrow on the assignment, then click *Cancel Job* 

| <b>T</b> 1 016 | Mon - Fri<br>10/17/20<br>10/21/20 | 08:30                  |                                 |                                | Educational Assistant | Skeena Middle School |
|----------------|-----------------------------------|------------------------|---------------------------------|--------------------------------|-----------------------|----------------------|
| Status         |                                   | Weekly Schedule        |                                 | 10/17/2022 - 10/21/2022        | Address & Phone       | Instructions         |
| Approval Pendi | ing                               | Monday                 | Full Day                        | 08:30 AM - 03:30 PM            | 2 3411 Munroe St      |                      |
|                |                                   | Friday                 | Full Day                        | 08:30 AM - 03:30 PM            | Terrace BC V8G3C1     | Cancel Job           |
|                |                                   | Location Announceme    | nt                              |                                | (250) 635-9136        |                      |
|                | Thank you for accepting a posi    |                        | ting a position at Skeena Mido  | dle School. We are a nut free  |                       |                      |
|                |                                   | building - please refr | ain from bringing such food i   | tems to school today. We are   |                       |                      |
|                |                                   |                        |                                 | se check in at the office upon |                       |                      |
|                |                                   | -                      | eive any special instructions a |                                |                       |                      |
|                |                                   | period begins at 8:49  | iam; lunch is 11:37am to 12:1   | 7pm; dismissal is 3:05pm.      |                       |                      |

# You will need to choose a reason for the cancellation, then click Confirm

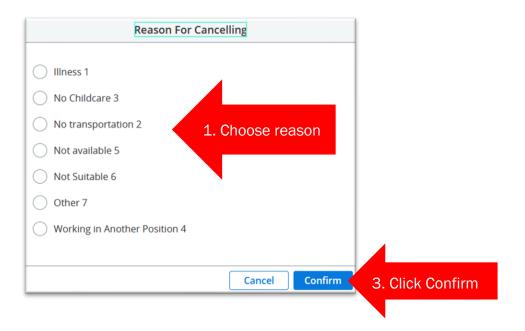

# Ensure you receive a confirmation

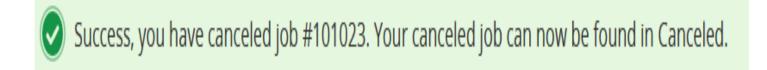